# **GUIA DE CONFIGURAÇÃO** dimension™

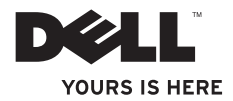

# **GUIA DE CONFIGURAÇÃO** dimension™

Modelo D04M Tipo normativo D04M001

# **Notas, Avisos e Advertências**

\_\_\_\_\_\_\_\_\_\_\_\_\_\_\_\_\_\_

- **NOTA:** uma NOTA fornece informações importantes para ajudar você a aproveitar melhor os recursos do computador.
- **AVISO: um AVISO indica um potencial de danos ao hardware ou a perda de dados e descreve como evitar o problema.**
- **ADVERTÊNCIA: uma ADVERTÊNCIA indica um potencial de danos à propriedade, risco de lesões corporais ou mesmo risco de vida.**

#### **As informações deste documento estão sujeitas a alteração sem aviso prévio. © 2009 Dell Inc. Todos os direitos reservados.**

Qualquer forma de reprodução destes materiais sem a permissão por escrito da Dell Inc. é estritamente proibida.

Marcas comerciais usadas neste texto: Dell, o logotipo DELL, *YOURS IS HERE*, *Dimension*, *Dell On Call*, e DellConnect são marcas comerciais da Dell Inc.; AMD, AMD Sempron e AMD Athlon são marcas comerciais da Advanced Micro Devices, Inc; Microsoft, Windows, Windows Vista e o logotipo do botão de iniciar do Windows Vista são marcas comerciais ou marcas registradas da Microsoft Corporation nos EUA e/ou em outros países; Bluetooth é marca registrada da Bluetooth SIG, Inc. e é usada pela Dell sob licença.

Outras marcas e nomes comerciais podem ser usados neste documento como referência às entidades proprietárias das marcas e nomes ou a seus produtos. A Dell Inc. declara que não tem qualquer interesse de propriedade sobre marcas e nomes comerciais que não sejam os seus próprios.

# **Sumário**

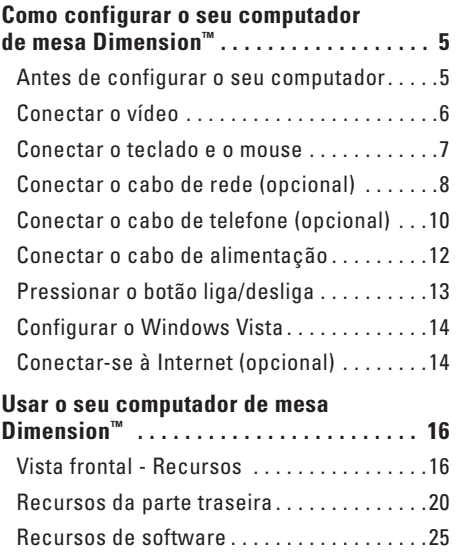

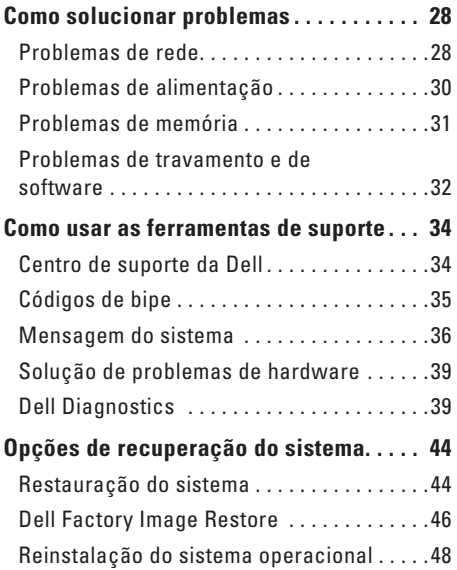

#### **Sumário**

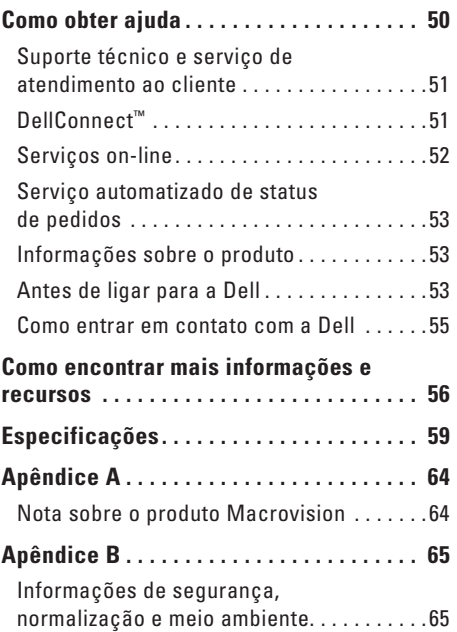

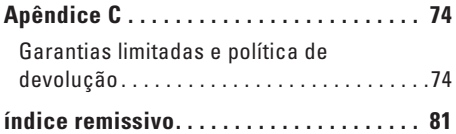

# <span id="page-6-0"></span>**Como configurar o seu computador de mesa Dimension™**

Esta seção fornece informações sobre como configurar o seu computador de mesa Dimension 1000.

**ADVERTÊNCIA: Antes de começar a executar qualquer um dos procedimentos descritos nesta seção, leia as informações de segurança fornecidas com o seu computador. Para obter informações adicionais sobre as melhores práticas de segurança, consulte a página inicial do site sobre conformidade normativa em www.dell.com/regulatory\_compliance.**

### **Antes de configurar o seu computador**

Ao posicionar o computador, verifique se há acesso fácil ao cabo de alimentação, se a ventilação é adequada e se a superfície onde o computador será colocado é nivelada.

A restrição do fluxo de ar à volta do computador pode fazer com que ele fique superaquecido. Para evitar que isto aconteça, verifique se existe um espaço de pelo menos 10 cm atrás do computador e um espaço de no mínimo 5 cm em cada um dos lados. Você nunca deve colocar o computador em um espaço fechado, por exemplo, dentro de um armário ou de uma gaveta, quando ele estiver ligado.

## <span id="page-7-0"></span>**Conectar o vídeo**

Use o conector VGA integrado para conectar o vídeo.

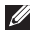

**NOTA:** Para obter mais informações sobre como configurar o seu vídeo, consulte a documentação fornecida com o mesmo.

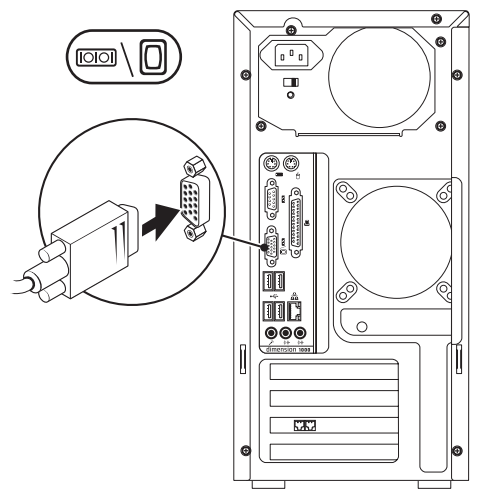

### <span id="page-8-0"></span>**Conectar o teclado e o mouse**

Use os conectores USB no painel traseiro do computador para conectar o teclado e o mouse USB.

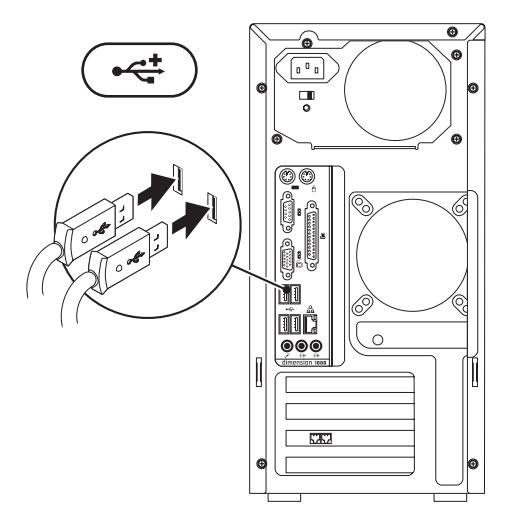

<span id="page-9-0"></span>**Como configurar o seu computador de mesa Dimension™** 

### **Conectar o cabo de rede (opcional)**

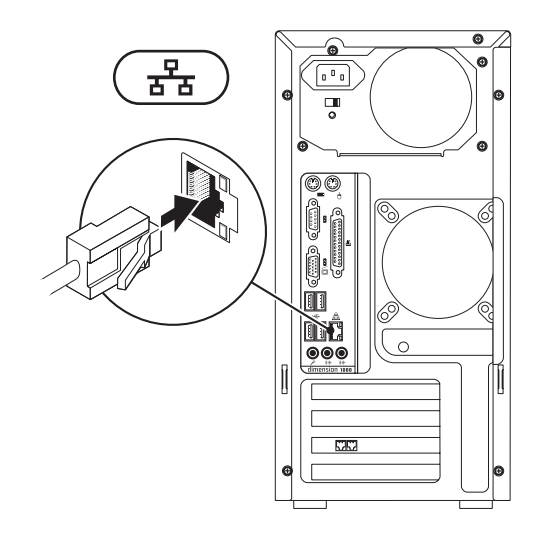

Não é necessária uma conexão de rede para concluir a configuração do computador, mas se você tiver uma conexão de rede ou de Internet por cabo (por exemplo, um dispositivo de banda larga ou tomada Ethernet), você pode conectá-la agora.

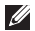

**NOTA:** Use somente o cabo Ethernet para fazer a conexão ao conector de rede (RJ45). Não conecte um cabo de telefone (RJ11) ao conector de rede.

Para conectar o computador a uma rede ou a um dispositivo de banda larga, conecte uma extremidade do cabo de rede à porta de rede ou ao dispositivo de banda larga. Conecte a outra extremidade do cabo de rede ao conector de rede (RJ45) no painel traseiro do computador. O clique indica que o cabo de rede está conectado de maneira firme.

<span id="page-11-0"></span>**Como configurar o seu computador de mesa Dimension™** 

### <span id="page-11-1"></span>**Conectar o cabo de telefone (opcional)**

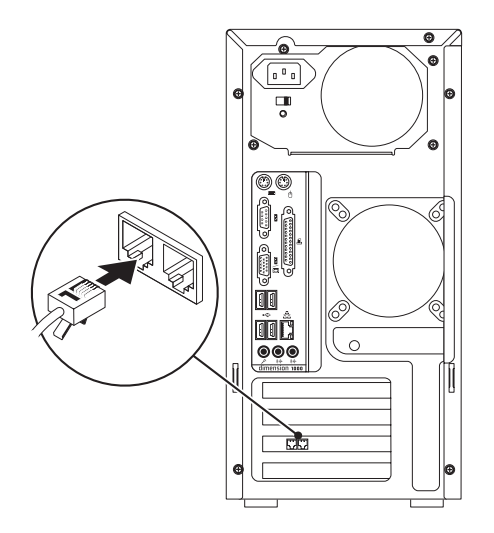

Não é necessária uma conexão discada para concluir a configuração do computador, mas se você tiver uma conexão discada à Internet que usa um cabo de telefone, você pode conectá-lo agora.

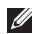

**NOTA:** Use somente o cabo de telefone para fazer a conexão ao modem (RJ11). Não conecte um cabo de telefone ao conector de rede (RJ45) para assim evitar danificar o conector do cabo.

Para configurar a sua conexão discada, conecte uma extremidade do cabo de telefone à tomada de telefone na parede. Conecte a outra extremidade do cabo de telefone ao conector do modem (RJ11/LINE) no painel traseiro do computador. O clique indica que o cabo de telefone está conectado de maneira firme.

### <span id="page-13-0"></span>**Conectar o cabo de alimentação**

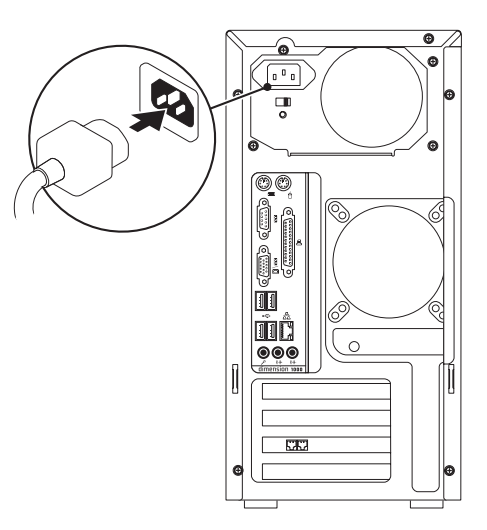

### <span id="page-14-0"></span>**Pressionar o botão liga/desliga**

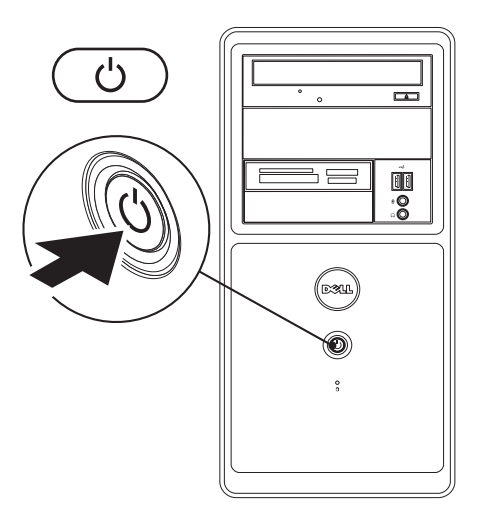

# <span id="page-15-0"></span>**Configurar o Windows Vista**

Para configurar o Windows Vista® pela primeira vez, siga as instruções mostradas na tela. Essas etapas são obrigatórias e podem levar até 15 minutos para serem concluídas. As telas do Windows Vista irão orientá-lo através dos vários procedimentos, incluindo a aceitação do contrato de licença, a definição das preferências e a configuração de uma conexão de Internet.

**AVISO: Não interrompa o processo de configuração do sistema operacional. Isso pode tornar o computador inutilizável.**

# **Conectar-se à Internet (opcional)**

Para conectar-se à Internet, você precisa de uma conexão de rede e de um fornecedor de acesso à Internet (ISP). O fornecedor de acesso à Internet oferecerá uma ou mais das seguintes opções de conexão:

- • Conexões discadas, as quais fornecem acesso à Internet através de uma linha telefônica. As conexões discadas- são significativamente mais lentas do que as conexões DSL e por cabo (ou via satélite). O modem PCI integrado precisa ser usado para o serviço de discagem neste computador.
- • Conexões DSL, as quais fornecem acesso de alta velocidade à Internet através da sua linha telefônica ou do serviço de telefone celular. Com uma conexão DSL, você pode acessar a Internet e usar o telefone na mesma linha simultaneamente.
- • Conexões por modem a cabo, as quais fornecem acesso de alta -velocidade à Internet através da linha local de TV a cabo.
- • Conexões por modem via satélite, as quais fornecem acesso de alta velocidade à Internet através de um sistema de televisão via satélite.

#### **Como configurar a conexão à Internet**

Se você for usar uma conexão discada, conecte o cabo de telefone. Consulte "Conectar o cabo de telefone" na página [10.](#page-11-1)

Se você for usar uma conexão DSL, uma conexão por modem a cabo ou via satélite, entre em contato com o fornecedor de acesso à Internet ou com o serviço de telefone celular para obter instruções de configuração.

Se você não conseguir se conectar à Internet, mas já a tiver acessado anteriormente, talvez o o serviço fornecido pelo seu provedor esteja interrompido no momento. Entre em contato com o fornecedor de acesso à Internet para verificar o status do serviço ou tente conectar-se mais tarde.

Tenha as informações do seu fornecedor de acesso à Internet à mão. Se você não tiver um fornecedor de acesso à Internet, o assistente **Conectar-se à Internet** pode ajudá-lo a obter um.

**1.** Salve e feche os arquivos e programas abertos.

- **NOTA:** As seguintes instruções são aplicáveis ao modo de exibição padrão do Windows e, portanto, podem não ser aplicáveis se você tiver configurado o seu computador para o modo de exibição clássico do Windows.
- **2.** Clique em **Iniciar**  $\bigoplus$   $\rightarrow$  **Painel de controle.**
- **3.** Clique em **Rede e Internet**→ **Rede e Centro de compartilhamento**→ **Configurar uma conexão ou rede**→ **Conectar-se à Internet**.

A janela **Conectar-se à Internet** é mostrada.

- **MOTA:** Se não souber qual tipo de conexão você deve selecionar, clique em **Ajuda-me a escolher** ou entre em contato com o seu fornecedor de acesso à Internet.
- **4.** Siga as instruções apresentadas na tela e use as informações de configuração fornecidas pelo provedor de acesso à Internet para concluir a configuração.

# <span id="page-17-0"></span>**Usar o seu computador de mesa Dimension™**

O seu computador tem indicadores e botões que fornecem informações e possibilitam a você executar tarefas comuns. Os conectores do computador dão a você a opção de conectar dispositivos adicionais.

# **Vista frontal - Recursos**

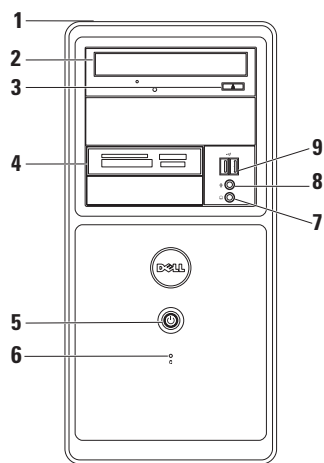

- **1 Etiqueta de serviço e código de serviço expresso (localizados na parte superior do chassi perto da parte traseira) –** Ajuda você a identificar o seu computador quando você acessar o site de suporte da Dell ou ligar para o serviço de suporte técnico.
- **2 Unidade ótica –** Toca ou grava CDs e DVDs. Certifique-se de que o lado contendo a parte impressa ou escrita esteja voltado para cima quando inserir discos.
- **3 Botão de ejeção da unidade ótica –** Quando pressionado, abre ou fecha a unidade.
- **4 Leitor de cartão de mídia (opcional) –** Fornece uma maneira rápida e conveniente de ver e compartilhar fotos digitais, música, vídeos e documentos armazenados em placas de memória digitais suportadas.
- **5 Botão liga/desliga –** Quando pressionado, liga ou desliga o computador. A luz no centro deste botão indica o estado de alimentação:
	- • Branca sólida o computador está no estado de operação normal.
	- • Branca intermitente o computador está no modo de espera ou pode ser que ele esteja com algum problema.

Luz de alimentação apagada – o computador está no modo de hibernação, está desligado ou não está recebendo alimentação. Pode também ser um problema na placa de sistema.

- **6 Luz de atividade do disco rígido –** Acende quando o computador lê ou grava dados no disco rígido.
- **7 Conector de fone de ouvido –** Conecta-se aos fones de ouvido.

**NOTA:** Para fazer a conexão a um sistema de som ou alto-falante energizado, use o conector de saída de linha na parte traseira do computador.

- **8 Conector de microfone –** Conecta-se a um microfone para entrada de voz ou a um cabo de áudio para entrada de áudio
- **9 USB 2.0 (2) –** Conecta-se a dispositivos USB usados ocasionalmente, por exemplo, pen drives, câmeras digitais e tocadores de MP3.

**Usar o seu computador de mesa Dimension™** 

### <span id="page-21-0"></span>**Recursos da parte traseira**

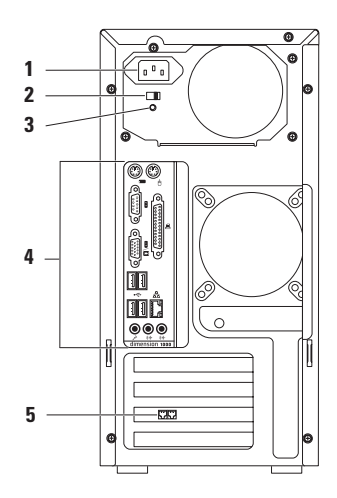

- **1 Conector de alimentação –** Para inserir o cabo de alimentação. A aparência desse conector pode ser diferente da ilustração.
- **2 Chave seletora de tensão –** Para selecionar o valor nominal de tensão.
- **3 Luz de diagnóstico da fonte de alimentação –** Indica a disponibilidade de alimentação para a fonte de alimentação.
	- • Luz verde Alimentação disponível para a fonte de alimentação.
	- • Sem luz Não tem alimentação disponível para a fonte de alimentação ou a fonte de alimentação não está funcionando.
- **4 Conectores do painel traseiro –** Conectam dispositivos USB, dispositivos de áudio e outros ao conector adequado.
- **5 Modem PCI –** Conecta-se a um cabo de telefone (conector RJ11) para acessar a Internet através de conexão discada.

#### **Conectores do painel traseiro**

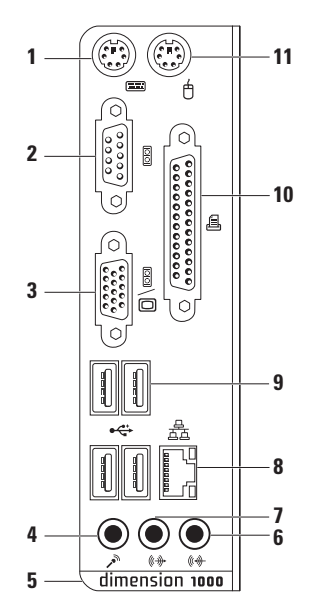

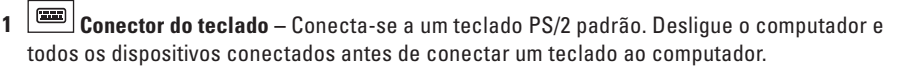

**NOTA:** O seu computador contém um teclado USB. O uso do conector PS/2 é opcional.

- **2 Conector serial –** Conecta-se a dispositivos como impressoras mais antigas e modems externos.
- **3 Conector VGA –** Conecta-se ao vídeo.
- **4 Conector de microfone –** Conecta-se a um microfone para entrada de voz ou de áudio em um programa de som ou de telefonia.
- **5** Etiqueta com o número do modelo do seu computador.
- **6**  $\sqrt{\frac{m+1}{2}}$  **Conector de entrada de linha** Conecta-se a dispositivos como tocador de cassete ou CD players.
- **7 Conector de saída de linha –** Conecta-se a um sistema de som ou alto-falante energizado.
- **8 Conector e luz de rede –** Conecta o computador a um dispositivo de banda larga ou a uma rede. A luz de atividade da rede pisca quando o computador está transmitindo ou recebendo dados. O alto volume de tráfego de rede pode fazer com que esta luz pareça estar "acesa" continuamente.
- **9 USB 2.0 (4) –** Conecta-se a dispositivos USB, por exemplo, mouse, teclado, impressora, unidade externa ou tocador de MP3.
- **10 Conector paralelo –** Conecta-se a impressoras e scanners.
- **11 □ Conector do mouse** Conecta-se a um mouse PS/2 padrão. Desligue o computador e quaisquer dispositivos acoplados antes de conectar um mouse ao computador.

**NOTA:** O seu computador contém um mouse USB. O uso do conector PS/2 é opcional.

### <span id="page-26-0"></span>**Recursos de software**

**NOTA:** Para obter mais informações sobre os recursos descritos nesta seção, consulte o *Guia de tecnologia Dell* disponível no seu disco rígido ou no site de suporte da Dell em **support.dell.com**.

#### **Produtividade e comunicações**

Você pode usar o seu computador para criar apresentações, panfletos, cartões de saudações, folhetos e planilhas. Você pode, também editar e ver fotografias e imagens digitais. Verifique o seu pedido de compra para ver os softwares que vêm instalados no seu computador.

Após conectar-se à Internet, você pode acessar sites, configurar uma conta de email, fazer o upload e download de arquivos, bem como executar outras tarefas relacionadas.

#### **Entretenimento e multimídia**

Você pode usar o seu computador para assistir vídeos, jogar, criar seus próprios CDs, ouvir música e estações de rádio. A sua unidade de disco ótico pode suportar múltiplos formatos de mídia de disco, inclusive CDs e DVDs.

Você pode descarregar ou copiar arquivos de imagens e vídeos de dispositivos portáteis como câmeras digitais e telefones celulares. Os aplicativos de software opcionais permitem a você organizar e criar arquivos de música e vídeo que podem ser gravados em um disco, salvos em produtos portáteis, por exemplo, tocadores de MP3 e dispositivos de entretenimento handheld ou que podem ser tocados ou vistos diretamente em TVs, projetores e equipamento de home theater conectados.

#### **Personalização da área de trabalho**

Para personalizar a sua área de trabalho e mudar a aparência, a resolução, o papel de parede, a proteção de tela da mesma, acesse a janela **Personalize appearance and sounds** (Personalizar a aparência e os sons).

Para acessar a janela **Display Properties** (Propriedades de vídeo):

- **1.** Clique com o botão direito em uma área aberta da área de trabalho.
- **2.** Clique em **Personalize** (Personalizar) para abrir a janela **Personalize appearance and sounds** (Personalizar a aparência e os sons) e saiba mais sobre as opções de personalização.

#### **Personalizar as configurações de energia**

Você pode usar as opções de alimentação do sistema operacional para configurar os parâmetros de alimentação do computador. O Microsoft® Windows Vista® fornece três opções padrão:

- **• Equilibrada –** Esta opção de alimentação permite o desempenho total do sistema quando isso for necessário e economiza energia durante os períodos de inatividade.
- **• Economia de energia –** Esta opção economiza energia no computador, reduzindo o desempenho do sistema para maximizar o tempo de vida do computador e reduzir a quantidade de energia consumida pelo computador durante a sua vida útil
- **• Alto desempenho –** Esta opção fornece o mais alto nível de desempenho do sistema adaptando a velocidade do processador às atividades do computador e maximizando o desempenho do sistema.

#### **Como transferir informações para o novo computador**

- **NOTA:** Este recurso não se encontra disponível na edição Starter do Windows Vista.
- **NOTA:** As seguintes instruções são  $\mathscr{M}$ aplicáveis ao modo de exibição padrão do Windows e, portanto, podem não ser aplicáveis se você tiver configurado o seu computador para o modo de exibição clássico do Windows.
- **1.** Clique em **Iniciar ←** → Painel de **controle**→ **Sistema e manutenção**→ **Centro de boas vindas**→ **Transferir arquivos e parâmetros**.

Se a janela **Controle de conta de usuário** for mostrada, clique em **Continuar**.

**2.** Siga as instruções descritas no assistente de **transferência fácil do Windows**.

#### **Como fazer o backup dos dados**

**NOTA:** Este recurso não se encontra disponível na edição Starter do Windows Vista.

É recomendado que você faça backup periódico dos arquivos e pastas do computador. Para fazer backup de arquivos:

- **NOTA:** As seguintes instruções são aplicáveis ao modo de exibição padrão do Windows e, portanto, podem não ser aplicáveis se você tiver configurado o seu computador para o modo de exibição clássico do Windows.
- **1.** Clique em Iniciar  $\bigoplus$  → Painel de controle→ **Sistema e manutenção**→ **Centro de backup e restauração**→ **Fazer backup de arquivos**.

Se a janela **Controle de conta de usuário** for mostrada, clique em **Continuar**.

- **NOTA:** Certas edições do Windows Vista fornecem uma opção para fazer o backup do computador.
- **2.** Siga as instruções descritas no assistente de **backup de arquivos**.

# <span id="page-29-0"></span>**Como solucionar problemas**

Esta seção fornece informações sobre como solucionar problemas no seu computador. Se você não conseguir solucionar o problema usando as diretrizes a seguir, consulte "Como usar as ferramentas de suporte" na página [34](#page-35-1) ou "Como entrar em contato com a Dell" na página [55.](#page-56-1)

- **ADVERTÊNCIA: Somente técnicos treinados devem remover a tampa do computador. Consulte o manual de serviço no site de suporte da Dell em support.dell.com para obter instruções de serviço avançadas.**
- **ADVERTÊNCIA: Antes de trabalhar na parte interna do computador, leia as informações de segurança que o acompanham. Para obter informações adicionais sobre as melhores práticas de segurança, consulte a página inicial do site sobre conformidade normativa em www.dell.com/regulatory\_compliance.**

## **Problemas de rede**

#### **Se a conexão de rede for perdida –**

O cabo está solto ou danificado.

• Verifique se o cabo está conectado e se não está danificado.

As luzes de integridade da conexão e atividade de rede no conector de rede integrado permitem a você verificar se a conexão está funcionando e fornecem informações sobre o status:

Luz de integridade da conexão

- • Luz laranja Indica boa conexão entre a rede de 10/100 Mbps e o computador.
- • Apagada (sem luz) O computador não está detectando nenhuma conexão física com a rede.

Luz de atividade da rede

- • Luz verde intermitente Indica atividade na rede.
- • Apagada (sem luz) Indica que não existe nenhuma atividade na rede.
- **NOTA:** A luz de integridade da conexão no conector de rede é apenas para a conexão de rede com fio. A luz de integridade da conexão não fornece o status das conexões de rede sem fio.

# <span id="page-31-0"></span>**Problemas de alimentação**

#### **Se a luz de alimentação estiver apagada –**

O computador está no modo de hibernação, está desligado ou não está recebendo alimentação. Pode também ser um problema na placa de sistema.

- • Pressione o botão liga/desliga para retomar a operação normal.
- • Recoloque o cabo de alimentação no conector de alimentação do computador e da tomada elétrica.
- • Se o computador estiver conectado a uma régua de energia, verifique se essa régua está conectada a uma tomada elétrica e se está ligada. Além disso, remova os dispositivos de proteção de alimentação, as réguas de energia e os cabos de extensão, para verificar se o computador liga.
- • Verifique se a tomada elétrica está funcionando, testando-a com algum outro dispositivo, por exemplo, um abajur.
- • Se o problema persistir, entre em contato com a Dell (consulte "Como entrar em contato com a Dell" na página [55\)](#page-56-1).

#### **Se a luz de alimentação estiver branca e sem piscar e o computador não estiver respondendo –** O dispositivo de vídeo pode não estar conectado ou ligado. Verifique se o dispositivo de vídeo está conectado corretamente e depois desligue-o e ligue-o novamente.

#### **Se a luz de alimentação estiver branca intermitente –** O computador está no modo de espera ou pode ser que ele esteja com algum problema.

- • Pressione uma tecla, mova o mouse ou pressione o botão liga/desliga para voltar à operação normal.
- • Se o problema persistir, consulte "Códigos de bipe" na página [35](#page-36-1).

# <span id="page-32-0"></span>**Problemas de memória**

#### **Se você receber uma mensagem de memória insuficiente –**

- • Salve e feche todos os arquivos abertos e saia dos programas que você não está usando e veja se isso resolve o problema.
- • Consulte a documentação do software para saber quais são os requisitos mínimos de memória. Se necessário, instale memória adicional (consulte o *manual de serviço* no site de Suporte Dell **support.dell.com**). Para obter mais informações sobre o tipo de memória suportada pelo seu computador, consulte "Especificações" na página [59.](#page-60-1)
- • Reassente os módulos de memória (consulte o *manual de serviço* no suporte da Dell em **support.dell.com**) para garantir que o computador esteja se comunicando corretamente com a memória.

#### **Se o computador apresentar outros problemas de memória –**

- • Verifique se você está seguindo as diretrizes de instalação de memória (consulte o *manual de serviço* no site de suporte da Dell em **support.dell.com**).
- • Verifique se o módulo de memória é compatível com o seu computador. O seu computador suporta memória DDR2. Para obter mais informações sobre o tipo de memória suportada pelo seu computador, consulte "Especificações" na página [59.](#page-60-1)
- • Execute o Dell Diagnostics (consulte "Dell Diagnostics" na página [39\)](#page-40-1).
- • Reassente os módulos de memória (consulte o *manual de serviço* no suporte da Dell em **support.dell.com**) para garantir que o computador esteja se comunicando corretamente com a memória.

# <span id="page-33-0"></span>**Problemas de travamento e de software**

**Se o computador não inicia –** Verifique se o cabo de alimentação está conectado firmemente ao computador e à tomada elétrica.

#### **Se um programa parar de responder –** Feche o programa:

- **1.** Pressione <Ctrl><Shift><Fsc> simultaneamente.
- **2.** Clique em **Aplicativos**.
- **3.** Clique no programa que não está mais respondendo.
- **4.** Clique em **Finalizar tarefa**.

**Se um programa trava repetidamente –** Consulte a documentação do software. Se necessário, desinstale e, em seguida, reinstale o programa.

**NOTA:** Normalmente o software contém instruções de instalação na sua documentação ou em um CD.

**Se o computador para de responder ou se aparece uma tela totalmente azul –**

#### **AVISO: Você poderá perder dados se não conseguir executar o procedimento de desligar o sistema operacional**

Se você não conseguir obter resposta pressionando uma tecla ou movendo o mouse, pressione e mantenha pressionado o botão liga/ desliga durante pelo menos 8 a 10 segundos até desligar o computador. Em seguida, reinicie o computador.

#### **Se um programa foi criado para um sistema operacional Microsoft® Windows® anterior –**

Executar o **Assistente de compatibilidade de programas.** O assistente de compatibilidade de programas configura um programa para funcionar em um ambiente semelhante a ambientes de sistemas operacionais não-Windows Vista®.

- **NOTA:** As seguintes instruções são aplicáveis ao modo de exibição padrão do Windows e, portanto, podem não ser aplicáveis se você tiver configurado o seu computador para o modo de exibição clássico do Windows.
- **1.** Clique em Iniciar  $\bigoplus$  → Painel de controle→ **Programas**→ **Use an older program with this version of Windows** (Usar uma versão mais antiga do programa com esta versão do Windows).
- **2.** Na tela de boas-vindas, clique em **Avançar**.
- **3.** Siga as instruções apresentadas na tela.

#### **Se você encontrar outros problemas de software –**

- • Faça backup dos seus arquivos imediatamente.
- • Use um programa de busca de vírus para examinar o disco rígido ou os CDs.
- • Salve e feche os arquivos abertos, bem como os programas que também estiverem abertos e desligue o computador através do menu **Iniciar** .
- • Verifique a documentação do software ou contate o fabricante do software para obter informações sobre solução de problemas:
	- Verifique se o programa é compatível com o sistema operacional instalado no computador.
	- Verifique se o computador atende aos requisitos mínimos de hardware necessários para executar o software. Consulte a documentação do software para obter informações.
	- Verifique se o programa foi instalado e configurado adequadamente.
	- Verifique se os drivers de dispositivo não estão entrando em conflito com o programa.
	- Se necessário, desinstale e, em seguida, reinstale o programa.

# <span id="page-35-1"></span><span id="page-35-0"></span>**Como usar as ferramentas de suporte**

# **Centro de suporte da Dell**

O Dell Support Center é um aplicativo fácil de usar que fornece informações sobre o computador, serviço personalizado e recursos de suporte.

Para abrir o aplicativo, clique no ícone da barra de tarefas.

A página inicial do **Dell Support Center** mostra o número do modelo, a etiqueta de serviço, o código de serviço expresso do seu computador, bem como as informações de contato para a manutenção do computador.

A página inicial fornece também links para acessar:

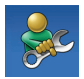

**Autoajuda** (solução de problemas, segurança, desempenho do sistema, rede/Internet, backup/recuperação e o sistema operacional Windows)

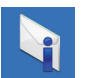

**Alertas** (alertas do suporte técnico relevantes ao seu computador)

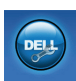

**Assistência da Dell** (suporte técnico com o DellConnect™, serviço de atendimento ao cliente, treinamento e tutoriais, Ajuda "Como" com o Dell on Call e análise on-line com o PCCheckUp)

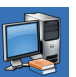

**Sobre o seu sistema** (documentação do sistema, informações de garantia, informações do sistema, upgrades e acessórios)

Para obter mais informações sobre o **Dell Support Center** e as ferramentas de suporte disponíveis, clique na guia **Services** (serviços) do site **support.dell.com**.
# **Códigos de bipe**

O computador pode emitir uma série de bipes durante a inicialização se o monitor não conseguir mostrar os erros ou os problemas apresentados. Os seguintes códigos de bipe repetitivos ajudam você a fazer o diagnóstico e a solução de problemas do seu computador.

**NOTA:** Para trocar pecas, consulte o manual de serviço no site de suporte da Dell em **support.dell.com**.

**Um bipe –** Possível falha da placa-mãe - erro de soma de verificação na ROM do BIOS. Entre em contato com a Dell (consulte "Como entrar em contato com a Dell" na página [55](#page-56-0)).

#### **Dois bipes –** Nenhuma RAM detectada

• Remova os módulos de memória, reinstale um módulo e reinicie o computador. Se o computador iniciar normalmente, reinstale mais um módulo. Continue até você identificar o módulo defeituoso ou até que você reinstale todos os módulos sem eles apresentarem mais erros.

- • Se disponível, instale módulos de memória do mesmo tipo no seu computador.
- Se o problema persistir, entre em contato com a Dell (consulte "Como entrar em contato com a Dell" na página [55\)](#page-56-0).

#### **Três bipes –** Possível falha na placa-mãe - Erro de chipset

Entre em contato com a Dell (consulte "Como entrar em contato com a Dell" na página [55](#page-56-0)).

#### **Quatro bipes –** Falha de leitura/gravação na RAM

- • Verifique se não existe nenhum requisito especial de instalação de módulo de memória/conector de memória (consulte o manual de serviço no site de suporte da Dell em **support.dell.com**).
- • Verifique se os módulos de memória que você está instalando são compatíveis com o seu computador. Para obter mais informações sobre o tipo de memória suportada pelo seu computador, consulte "Especificações" na página [59.](#page-60-0)
- • Se o problema persistir, entre em contato com a Dell (consulte "Como entrar em contato com a Dell" na página [55\)](#page-56-0).

**Como usar as ferramentas de suporte**

**Cinco bipes –** Falha no relógio de tempo real Troque a bateria.

**Seis bipes –** Falha de teste do BIOS de vídeo Entre em contato com a Dell (consulte "Como entrar em contato com a Dell" na página [55](#page-56-0)).

# **Mensagem do sistema**

Se o computador tiver algum problema ou apresentar um erro, ele pode mostrar uma mensagem de erro que ajudará você a identificar a causa e a tomar a ação necessária para solucionar o problema.

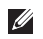

*M* **NOTA:** Se a mensagem que aparecer não estiver na lista dos exemplos a seguir, consulte a documentação do sistema operacional ou do programa que estava em execução no momento em que a mensagem foi mostrada.

**Alert! Previous attempts at booting this system have failed at checkpoint [nnnn]. For help in resolving this problem, please note this checkpoint and contact Dell Technical Support (Alerta! As tentativas anteriores de inicialização deste sistema falharam no checkpoint [nnnn]. Para obter ajuda na solução desse problema, anote esse checkpoint e entre em contato com o serviço de suporte técnico da Dell) –** O computador apresentou uma falha na rotina de inicialização três vezes consecutivas devido ao mesmo erro. Consulte "Como entrar em contato com a Dell" na página [55](#page-56-0) para obter assistência.

**CMOS checksum error** (Erro de chcksum do CMOS) – Possível falha na placa-mãe ou a bateria do relógio de tempo real (RTC) está com a carga baixa. A bateria de célula tipo moeda precisa ser trocada. Consulte o *manual de serviço* no site de Suporte da Dell **support.dell.com** ou consulte "Como entrar em contato com a Dell" na página [55](#page-56-0) para obter assistência.

**CPU fan failure** (Falha no ventilador da CPU) – O ventilador da CPU falhou. O ventilador da CPU precisa ser trocado. Consulte o *manual de serviço* no site de suporte da Dell em **support.dell.com**.

**Hard-disk drive failure** (Falha do disco rígido) – Possível falha do disco rígido durante o procedimento de POST do disco rígido. Consulte "Como entrar em contato com a Dell" na página [55](#page-56-0) para obter assistência.

**Hard-disk drive read failure** (Falha na leitura do disco rígido) – Possível falha do disco rígido durante o teste de inicialização do disco rígido. Consulte "Como entrar em contato com a Dell" na página [55](#page-56-0) para obter assistência.

**Keyboard failure** (Falha do teclado) – Falha do teclado ou o cabo está solto. Se você recolocar o cabo e isto não solucionar o problema, troque o teclado.

**No boot device available** (Nenhum dispositivo de inicialização disponível) – Não tem uma partição de inicialização no disco rígido, o cabo do disco rígido está solto ou não tem um dispositivo inicializável.

- • Se o disco rígido for o dispositivo de inicialização, verifique se os cabos estão conectados e se ele está instalado corretamente e particionado como um dispositivo de inicialização.
- • Entre na configuração do sistema e verifique se as informações da seqüência de inicialização estão corretas Consulte o *manual de serviço* no site de suporte da Dell em **support.dell.com**.

**No timer tick interrupt** (Interrupção ausente no circuito temporizador) – Um chip da placa de sistema pode não estar funcionando corretamente ou a placa-mãe está com algum problema. Consulte o *manual de serviço* no site de Suporte da Dell **support.dell.com** ou consulte "Como entrar em contato com a Dell" na página [55](#page-56-0) para obter assistência.

**USB over current error** (Erro de sobrecorrente em porta USB) – Desconecte o dispositivo USB. O seu dispositivo USB precisa de mais energia para funcionar corretamente. Use uma fonte de alimentação externa para conectar o dispositivo ou se o dispositivo tiver dois cabos USB, conecte os dois.

**NOTICE - Hard Drive SELF MONITORING SYSTEM has reported that a parameter has exceeded its normal operating range. Dell recommends that you back up your data regularly. A parameter out of range may or may not indicate a potential hard drive problem (AVISO - O SISTEMA DE AUTOMONITORAMENTO da unidade de disco rígido reportou que um parâmetro ultrapassou a sua faixa de operação normal. A Dell recomenda que você faça fackups regulares dos seus dados. Um parâmetro fora da faixa pode indicar ou não um problema em potencial da unidade de disco rígido)** – Erro de S.M.A.R.T, possível falha do disco rígido. Este recurso pode ser ativado ou desativado na configuração do BIOS. Consulte "Como entrar em contato com a Dell" na página [55](#page-56-0) para obter assistência.

# **Solução de problemas de hardware**

Se um dispositivo não for detectado durante a configuração do sistema operacional ou se for detectado, mas tiver sido configurado incorretamente, você pode usar o recurso de **Solução de problemas de hardware** para solucionar o problema de incompatibilidade.

Para abrir a ferramenta de solução de problemas de hardware:

- **1.** Clique em **Iniciar**  $\bigoplus$   $\rightarrow$  **Ajuda e suporte.**
- **2.** Digite hardware troubleshooter (Solução de problemas de hardware) no campo de pesquisa e pressione <Enter> para iniciar a pesquisa.
- **3.** Na janela de resultados da pesquisa, selecione a opção que melhor descreve o problema e execute os procedimentos restantes para solucionar o problema.

# <span id="page-40-0"></span>**Dell Diagnostics**

Se o computador apresentar algum problema, faça os testes descritos em "Problemas de travamento e de software" na página [32](#page-33-0) e execute o Dell Diagnostics antes de entrar em contato com a Dell para obter assistência técnica.

É recomendável que você imprima estes procedimentos antes de começar.

- **NOTA: O Dell Diagnostics só funciona em** computadores Dell.
- **NOTA:** O disco Drivers and Utilities é opcional e pode não ser fornecido com o seu computador.

Consulte a seção de configuração do sistema no *manual de serviço* para ver as informações de configuração do computador e verifique se o dispositivo que você quer testar é mostrado no programa de configuração do sistema e se ele está ativo.

Inicie o Dell Diagnostics do seu disco rígido ou do disco Drivers and Utilities.

### **Como iniciar o Dell Diagnostics a partir do disco rígido**

O Dell Diagnostics está localizado em uma partição oculta do utilitário de diagnóstico no disco rígido.

**NOTA:** Se o computador não conseguir mostrar imagem na tela, consulte "Como entrar em contato com a Dell" na página [55](#page-56-0).

- **1.** Confirme se o computador está ligado a uma tomada energizada.
- **2.** Ligue (ou reinicie) o computador.
- **3.** Quando o logotipo™ DELL aparecer, pressione <F12> imediatamente. Selecione **Diagnostics** (Diagnóstico) no menu de inicialização e pressione <Enter>.

Isto irá chamar o PSA (Pre-Boot System Assessment - Avaliação de pré-inicialização do sistema) em alguns computadores.

- **NOTA:** Se você esperar demais e o logotipo do sistema operacional aparecer, continue aguardando até ver a área de trabalho do Microsoft® Windows®; em seguida, desligue o computador e tente de novo.
- **NOTA:** Se aparecer uma mensagem informando que a partição do utilitário de diagnósticos não foi encontrada, execute o Dell Diagnostics do disco Drivers and Utilities.

Se avaliação de pré-inicialização do sistema (PSA) for chamada:

- a. A avaliação de pré-inicialização do sistema (PSA) começa a executar os testes.
- b. Se a avaliação de pré-inicialização do sistema (PSA) concluir satisfatoriamente, você receberá a seguinte mensagem: "No problems have been found with this system so far. Do you want to run the remaining memory tests? This will take about 30 minutes or more. Do you want to continue? (Recommended)

(Até agora nenhum problema foi encontrado neste sistema. Você quer executar os testes de memória restantes? Esse procedimento levará 30 minutos ou mais. Quer continuar? [Recomendado])."

- c. Pressione <y> para continuar, se o seu computador estiver tendo problemas relacionados a memória; caso contrário, pressione <n>.
- d. You will receive the message "Booting Dell Diagnostic Utility Partition. Press any key to continue." (Inicializando a partição do utilitário de diagnóstico da Dell. Pressione qualquer tecla para continuar).

e. Pressione qualquer tecla para ir para a janela **Choose An Option** (Escolha uma opção).

Se a avaliação de pré-inicialização do sistema (PSA) não for chamada:

Pressione qualquer tecla para iniciar o Dell Diagnostics na partição do utilitário de diagnóstico no disco rígido ou vá para a janela **Choose An Option** (Escolha uma opção).

- **4.** Selecione o teste a ser executado.
- **5.** Se for encontrado algum problema durante um teste, aparecerá uma mensagem mostrando o código de erro e uma descrição do problema. ANOTA o código de erro e a descrição do problema e consulte "Como entrar em contato com a Dell" na página [55.](#page-56-0)
- **NOTA:** A etiqueta de serviço do computador está localizada na parte superior de cada tela de teste. Se você entrar em contato com a Dell, o suporte técnico solicitará o número da etiqueta de serviço.

**Como usar as ferramentas de suporte**

**6.** Quando os testes forem concluídos, feche a tela de testes para voltar à janela **Choose An Option** (Escolha uma opção). Para sair do Dell Diagnostics e reiniciar o computador, clique em **Exit** (Sair).

### **Como iniciar o Dell Diagnostics a partir do disco Drivers and Utilities**

- **1.** Insira o disco Drivers and Utilities.
- **2.** Desligue e reinicialize o computador. Quando o logotipo DELL aparecer, pressione <F12> imediatamente.
- **NOTA:** Se você esperar demais e o logotipo do sistema operacional aparecer, continue aguardando até ver a área de trabalho do Microsoft® Windows®; em seguida, desligue o computador e tente de novo.
- *M* **NOTA:** As etapas a seguir alteram a seqüência de inicialização a ser usada uma única vez. Na próxima inicialização, o computador inicializará de acordo com os dispositivos especificados no programa de configuração do sistema.
- **3.** Quando a lista de dispositivos de inicialização aparecer, selecione **CD/DVD/CD-RW** e pressione <Enter>.
- **4.** Selecione a opção **Inicializar do CD-ROM** no menu apresentado e pressione <Enter>.
- **5.** Digite 1 para iniciar o menu do CD e pressione <Enter> para continuar.
- **6.** Selecione **Run the 32 Bit Dell Diagnostics** (Executar o Dell Diagnostics de 32 bits) na lista numerada. Se houver várias versões na lista, selecione a versão adequada para sua plataforma.
- **7.** Selecione o teste a ser executado.
- **8.** Se for encontrado algum problema durante um teste, aparecerá uma mensagem mostrando o código de erro e uma descrição do problema. ANOTA o código de erro e a descrição do problema e consulte "Como entrar em contato com a Dell" na página [55.](#page-56-0)
- **NOTA:** A etiqueta de serviço do computador está localizada na parte superior de cada tela de teste. Se você entrar em contato com a Dell, o suporte técnico solicitará o número da etiqueta de serviço.
- **9.** Quando os testes forem concluídos, feche a tela de testes para voltar à janela **Choose An Option** (Escolha uma opção). Para sair do Dell Diagnostics e reiniciar o computador, clique em **Exit** (Sair).
- **10.** Remova o disco Drivers and Utilities.

# **Opções de recuperação do sistema**

Você pode restaurar o sistema operacional das sequintes formas:

- • A Restauração do sistema retorna o computador a um estado operacional anterior sem afetar os arquivos de dados. Use este utilitário como a primeira solução para restaurar o sistema operacional e preservar arquivos de dados.
- • O Dell Factory Image Restore retorna o seu disco rígido ao estado operacional em que se encontrava quando o computador foi comprado. Este procedimento apaga permanentemente todos os dados do disco rígido e remove os programas que foram instalados depois que você recebeu o computador. Use-o apenas se o utilitário Restauração do sistema não resolver o problema do sistema operacional.
- • Se um disco do sistema operacional tiver sido fornecido com o computador, você pode usá-lo para restaurar o sistema operacional. Entretanto, o uso do O disco do sistema operacional também apaga todos os dados do disco rígido. Use-o apenas se a restauração do sistema não resolver o problema do sistema operacional.

## <span id="page-45-0"></span>**Restauração do sistema**

Os sistemas operacionais Windows oferecem a opção de restauração do sistema para permitir a você restaurar o estado operacional anterior do computador (sem afetar os arquivos de dados), se as alterações feitas no hardware, software ou outras configurações do sistema tiverem deixado o computador em um estado operacional indesejável. Todas as alterações que a restauração do sistema faz no seu computador são completamente reversíveis.

#### **AVISO: Faça backups regulares dos arquivos de dados. O utilitário de restauração do sistema não monitora nem recupera arquivos de dados.**

**ZA NOTA:** Os procedimentos descritos neste documento foram escritos para o modo de exibição padrão do Windows, portanto podem não funcionar se você configurar o computador Dell ™ para o modo de exibição clássico do Windows.

### **Como iniciar o utilitário Restauração do sistema**

- **1.** Clique em **Iniciar** .
- **2.** Na caixa **Iniciar pesquisa**, digite System Restore (Restauração do sistema) e pressione <Enter>.
- **NOTA:** A janela **Controle de conta de usuário** deverá aparecer. Se você for o administrador do computador, clique em **Continuar**; caso contrário, entre em contato com o administrador para continuar a ação.

**3.** Clique em **Avançar** e siga as instruções mostradas na tela.

Se a restauração do sistema não resolver o problema, você poderá desfazer a última restauração feita.

### **Como desfazer a última restauração do sistema**

- **NOTA:** Antes de desfazer a última restauração do sistema, salve e feche todos os arquivos abertos e saia dos programas abertos. Não altere, não abra e nem apague qualquer arquivo ou programa enquanto a restauração do sistema não terminar.
- **1.** Clique em **Iniciar**  $\bigoplus$ .
- **2.** Na caixa **Iniciar pesquisa**, digite System Restore (Restauração do sistema) e pressione <Enter>.
- **3.** Click **Undo my last restoration** and click **Next**.

# **Dell Factory Image Restore**

- **AVISO: O uso do Dell Factory Image Restore apaga permanentemente todos os dados do disco rígido e remover todos os programas que você instalou depois que adquiriu o computador. Se possível, faça o backup de todos os dados antes de usar essas opções. Use-o apenas se o utilitário Restauração do sistema não resolver o problema do sistema operacional**
- **AVISO: O Dell Factory Image Restore não estará disponível se o disco rígido for formatado ou particionado usando o disco do sistema operacional.**
- **NOTA:** O Dell Factory Image Restore pode não estar disponível em determinados países ou em certos computadores.

Use o Dell Factory Image Restore apenas como último recurso para restaurar o sistema operacional. Essas opções restauram o estado operacional do disco rígido que estava em efeito quando o computador foi adquirido. Todos os programas e arquivos adicionados depois de você ter recebido o computador, inclusive os arquivos de dados, são apagados permanentemente do disco rígido. Os arquivos de dados incluem documentos, planilhas, mensagens de e-mail, fotos digitais, arquivos de música, etc. Se possível, faça o backup de todos os dados antes de usar o Dell Factory Image Restore.

- **1.** Ligue o computador. Quando o logotipo da Dell aparecer, pressione <F8> várias vezes para acessar a **janela de opções de inicialização avançada do Vista**.
- **NOTA:** Se você esperar demais e o logotipo Ø do sistema operacional aparecer, continue aguardando até ver a área de trabalho do Microsoft® Windows®; em seguida, desligue o computador e tente de novo.
- **2.** Selecione **Repair Your Computer** (Reparar o computador).
- **3.** A janela **System Recovery Options** (Opções de Recuperação do Sistema) irá se abrir.
- **4.** Selecione um layout de teclado e clique em **Avançar**.
- **5.** Para acessar as opções de recuperação, faça o login como um usuário local. Para acessar o prompt de comando, digite administrator (administrador) no campo **'Nome de usuário'** e depois clique em **OK**.
- **6.** Clique em **Dell Factory Image Restore**. A tela de boas-vindas do **Dell Factory Image Restore** será mostrada.
- 

**NOTA:** Dependendo da configuração do seu computador, pode ser necessário selecionar **Dell Factory Tools** e depois **Dell Factory Image Restore**.

**7.** Clique em **Avançar**. A tela **Confirm Data Deletion** (Confirmar o apagamento de dados) é mostrada em seguida.

#### **AVISO: Se você não quiser continuar com o Factory Image Restore, clique em Cancelar.**

**8.** Marque a caixa de verificação para confirmar que você quer continuar a reformatação do disco rígido e restaurar o software do sistema à condição de fábrica, e depois clique em **Avançar**.

O processo de restauração será iniciado e pode demorar cinco minutos ou mais para ser concluído. Uma mensagem será mostrada quando os aplicativos instalados em fábrica e o sistema operacional tiverem sido restaurados à condição de fábrica.

**9.** Clique em **Concluir** para reinicializar o sistema.

# **Reinstalação do sistema operacional**

### **Antes de começar**

Se você estiver considerando reinstalar o sistema operacional Microsoft® Windows® para corrigir um problema de um controlador instalado recentemente, experimente primeiro usar o recurso de reverter driver de dispositivo do Windows. Se o recurso Reverter driver de dispositivo não resolver o problema, então use a restauração do sistema para retornar o sistema operacional ao estado em que ele se encontrava antes da instalação do novo driver. Consulte "Uso do recurso Restauração do sistema do Microsoft Windows" na página [44](#page-45-0).

**AVISO: Antes de executar a instalação, faça backup de todos os arquivos de dados de seu disco rígido principal. Em configurações convencionais, o disco rígido principal é a primeira unidade detectada pelo computador.**

Para reinstalar o Windows, você precisa do sequinte:

- disco Dell Operating System (Sistema operacional)
- disco Dell Drivers and Utilities (Drivers e utilitários)
- **NOTA:** O disco Drivers and Utilities Dell contém drivers que foram instalados durante a montagem do computador. Use o disco Drivers and Utilities Dell para carregar os drivers necessários. Dependendo da região de onde você fez o pedido do seu computador ou se você solicitou ou não a mídia, o disco Dell Drivers and Utilities (Drivers e utilitários) e o disco Operating System (sistema operacional) podem não ser fornecidos com o seu computador.

### **Como reinstalar o Windows Vista®**

O processo de reinstalação pode demorar de 1 a 2 horas para ser concluído. Após a reinstalação do sistema operacional, será necessário reinstalar também os drivers de dispositivos, o programa de proteção contra vírus e outros softwares.

- **1.** Salve e feche todos os arquivos abertos e saia de todos os programas que também estiverem abertos.
- **2.** Insira o disco do sistema operacional.
- **3.** Clique em **Sair** se a mensagem **Instalar Windows** aparecer.
- **4.** Reinicialize o computador.
- **5.** Quando o logotipo DELL aparecer, pressione <F12> imediatamente.

**NOTA:** Se você esperar demais e o logotipo do sistema operacional aparecer, continue aguardando até ver a área de trabalho do Microsoft® Windows®; em seguida, desligue o computador e tente de novo.

- **NOTA:**As etapas a seguir alteram a seqüência de inicialização a ser usada uma única vez. Na próxima inicialização, o computador inicializará de acordo com os dispositivos especificados no programa de configuração do sistema.
- **6.** Quando a lista de dispositivos de inicialização aparecer, selecione **CD/DVD/ CD-RW Drive** e pressione <Enter>.
- **7.** Pressione qualquer tecla para **inicializar a partir do CD-ROM**.

Siga as instruções apresentadas na tela para concluir a instalação.

# **Como obter ajuda**

Se você tiver um problema com o computador, execute os procedimentos a seguir para diagnosticar e solucionar o problema:

- **1.** Consulte "Como diagnosticar e solucionar problemas" na página [28](#page-29-0) para obter as informações e os procedimentos correspondentes ao problema do computador.
- **2.** Consulte "Dell Diagnostics" na página [39](#page-40-0) para obter instruções sobre os procedimentos de como executar o Dell Diagnostics.
- **3.** Preencha a "Lista de verificação de diagnóstico" na página [54](#page-55-0).
- **4.** Use a ampla gama de serviços on-line da Dell disponível no site de suporte da Dell (**support.dell.com**) para obter ajuda sobre procedimentos de instalação e solução de problemas Consulte "Serviços on-line" na página [52](#page-53-0) para obter uma lista mais completa do suporte on-line da Dell.
- **5.** Se os procedimentos descritos anteriormente não resolverem o problema, consulte "Como entrar em contato com a Dell" na página [55](#page-56-0).
- **NOTA:** Ligue para o serviço de suporte da Dell usando um telefone próximo ao computador para que o representante da equipe de suporte possa ajudá-lo a executar os procedimentos necessários.
- **NOTA:** O sistema de código de serviço M expresso da Dell pode não estar disponível em todos os países.

Quando for atendido pelo sistema telefônico automatizado da Dell, digite o seu código de serviço expresso para direcionar a chamada diretamente para o setor técnico apropriado. Se você não tiver o código de serviço expresso, abra a pasta **Dell Accessories** (Acessórios da Dell), clique duas vezes no ícone de **Express Service Code** (Código de serviço expresso) e siga as instruções apresentadas.

**NOTA:** Alguns dos serviços a seguir nem  $\mathscr U$ sempre estarão disponíveis em todos os locais fora dos Estados Unidos. Entre em contato com o representante local da Dell para obter informações sobre disponibilidade.

## **Suporte técnico e serviço de atendimento ao cliente**

O serviço de suporte da Dell está disponível para responder as suas perguntas sobre o hardware da Dell. A nossa equipe de suporte usa diagnóstico baseado em computador para fornecer respostas rápidas e precisas.

Para entrar em contato com o serviço de suporte Dell, consulte "Antes de ligar para a Dell" na página [53](#page-54-0) e depois consulte as informações de contato correspondentes a sua região ou vá para o site **support.dell.com**.

# **DellConnect™**

DellConnect é uma ferramenta simples de acesso on-line que permite ao técnico de serviço e suporte da Dell acessar o seu computador através de uma conexão de banda larga, diagnosticar o problema e repará-lo sob a sua supervisão. Para obter mais informações, vá para o site **www.dell.com/DellConnect**.

# <span id="page-53-0"></span>**Serviços on-line**

Você pode aprender sobre os produtos e serviços Dell nos seguintes sites:

- • **www.dell.com**
- • **www.dell.com/ap/** (apenas para os países da Ásia e do Pacífico)
- • **www.dell.com/jp** (apenas para o Japão)
- • **www.euro.dell.com** (apenas para a Europa)
- • **www.dell.com/la** (países da América Latina e do Caribe)
- • **www.dell.ca** (apenas para o Canadá)

Você pode acessar o suporte da Dell através dos seguintes sites e endereços de e-mail:

### **Sites de suporte da Dell**

- • **support.dell.com**
- • **support.jp.dell.com** (apenas para o Japão)
- • **support.euro.dell.com** (apenas para a Europa)

### **Endereços de email do suporte Dell**

- • **mobile\_support@us.dell.com**
- • **support@us.dell.com**
- • **la-techsupport@dell.com** (apenas para os países da América Latina e do Caribe)
- • **apsupport@dell.com** (apenas para os países da Ásia e do Pacífico)

### **Endereços de e-mail da Dell para marketing e vendas**

- • **apmarketing@dell.com** (apenas para os países da Ásia e do Pacífico)
- • **sales\_canada@dell.com** (apenas para o Canadá)

### **FTP (File Transfer Protocol [protocolo de transferência de arquivos]) anônimo**

• **ftp.dell.com**

Faça login como usuário: anonymous (anônimo) e use o seu endereço de e-mail como senha.

# **Serviço automatizado de status de pedidos**

Para verificar o status do pedido de qualquer produto Dell que você tenha adquirido, vá para o site **support.dell.com** ou ligue para o serviço automatizado de status de pedidos. Uma gravação pedirá a você os dados necessários para localizar as informações sobre o seu pedido.

Se você tiver algum problema com o seu pedido, por exemplo, peças ausentes ou erradas ou faturamento incorreto, contate o serviço de atendimento ao cliente da Dell. Quando você ligar, tenha a fatura ou a nota de expedição à mão. Para obter o número de telefone da sua região, consulte "Como entrar em contato com a Dell" na página [55.](#page-56-0)

# **Informações sobre o produto**

Se você precisar de informações sobre produtos adicionais da Dell ou se você quiser fazer um pedido, visite o site da Dell em **www.dell.com**. Para obter o número de telefone da sua região

ou para falar com um especialista de vendas, consulte "Como entrar em contato com a Dell" na página [55.](#page-56-0)

## <span id="page-54-0"></span>**Antes de ligar para a Dell**

**NOTA:** Tenha o código de serviço expresso à mão quando ligar. Esse código ajuda o sistema telefônico de suporte automatizado da Dell a direcionar a sua chamada com mais eficiência. Você pode ser solicitado a dar o número da sua etiqueta de serviço.

Lembre-se de preencher a lista de verificação de diagnósticos. Se possível, ligue o computador antes de telefonar para a assistência técnica da Dell e faça a ligação de um telefone próximo ao computador Você poderá ser solicitado a digitar alguns comandos, fornecer informações detalhadas durante as operações ou tentar outras opções de solução de problemas que só podem ser executadas no próprio computador. Tenha disponível a documentação do seu computador.

#### **Como obter ajuda**

#### <span id="page-55-0"></span>**Lista de verificação de diagnóstico**

- • Nome:
- • Data:
- • Endereço:
- • Telefone:
- • Etiqueta de serviço (código de barras na parte superior do computador):
- • Código de serviço expresso:
- • Número da autorização de devolução de material (Return Material Authorization), se fornecido por um técnico de suporte da Dell:
- • Sistema operacional e versão:
- • Dispositivos:
- • Placas de expansão:
- • Você está conectado a uma rede? Yes/No (Sim/Não)
- • Rede, versão e adaptador de rede:
- • Programas e versões:

Consulte a documentação do sistema operacional para se inteirar do conteúdo dos arquivos de inicialização do computador. Se o computador estiver conectado a uma impressora, imprima cada arquivo. Caso contrário, grave o conteúdo de cada arquivo antes de ligar para a Dell.

- • Mensagem de erro, código de bipe ou código de diagnóstico:
- • Descrição do problema e procedimentos de solução de problemas que você efetuou:

## <span id="page-56-0"></span>**Como entrar em contato com a Dell**

Para os clientes no Brasil, ligue para 0800-970-3355.

**ZA NOTA:** Se não tiver uma conexão ativa com a Internet, você poderá encontrar informações de contato na fatura, na etiqueta da embalagem do produto ou no catálogo de produtos Dell.

A Dell fornece várias opções de serviço e de suporte on-line e por telefone. A disponibilidade varia de acordo com o país e com o produto, e alguns tipos de serviços podem não estar disponíveis na sua área.

Para entrar em contato com a Dell a fim de tratar de questões de vendas, suporte técnico ou de serviço de atendimento ao cliente:

- **1.** Visite o site **support.dell.com**.
- **2.** Procure o seu país ou a sua região no menu suspenso **Choose A Country/Region** (Escolha um país ou região) na parte inferior da página.
- **3.** Clique em **Contact Us** (Entrar em contato conosco) no lado esquerdo da página.
- **4.** Escolha o link adequado de serviço ou de suporte, com base nas suas necessidades.
- **5.** Escolha o método de entrar em contato com a Dell que seja conveniente para você.

# **Como encontrar mais informações e recursos**

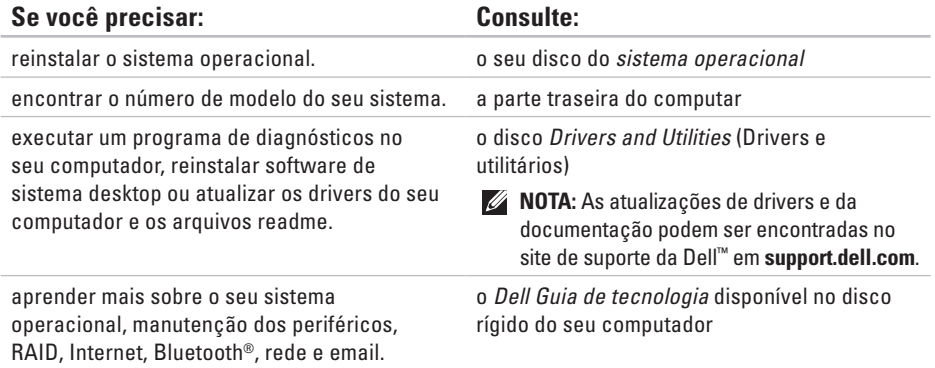

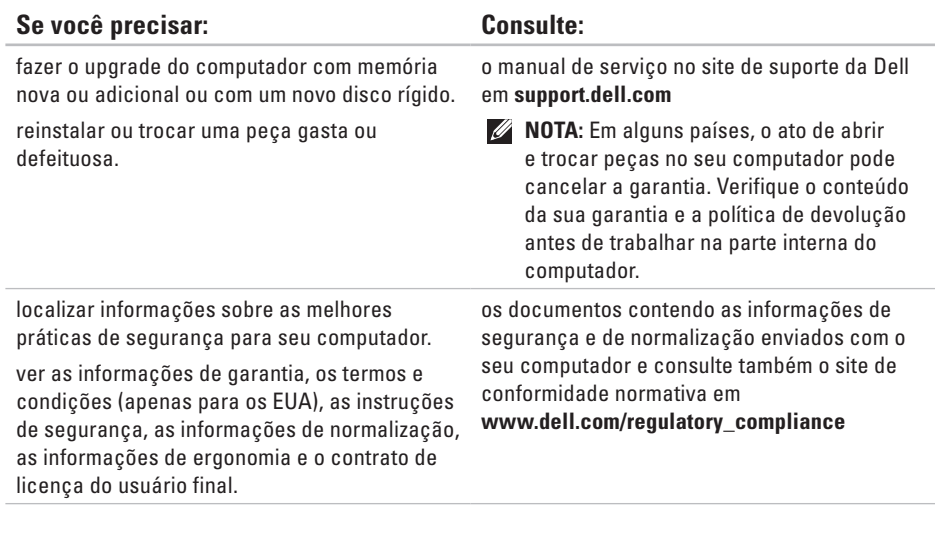

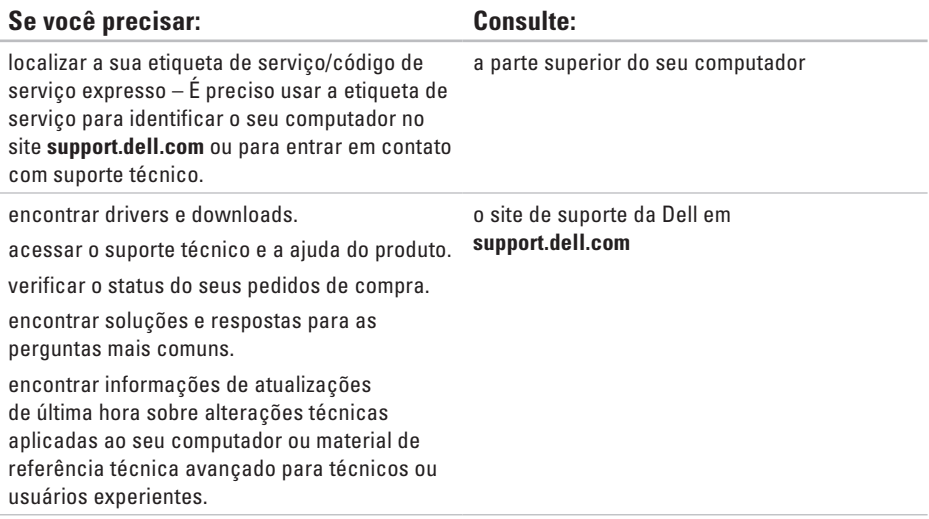

# <span id="page-60-0"></span>**Especificações**

#### **Modelo do computador**

Dell™ Dimension™ 1000

Esta seção fornece informações básicas que podem ser necessárias quando você configurar, atualizar drivers e fazer o upgrade do computador.

 $\mathscr{M}$ 

**NOTA:** As ofertas podem variar de acordo com a região. Para obter mais informações sobre a configuração do seu computador, clique em **Iniciar** → **Ajuda e suporte** e selecione a opção para ver as informações do seu computador.

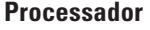

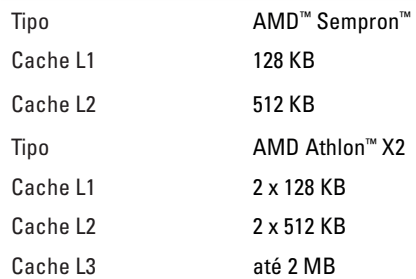

#### **Especificações**

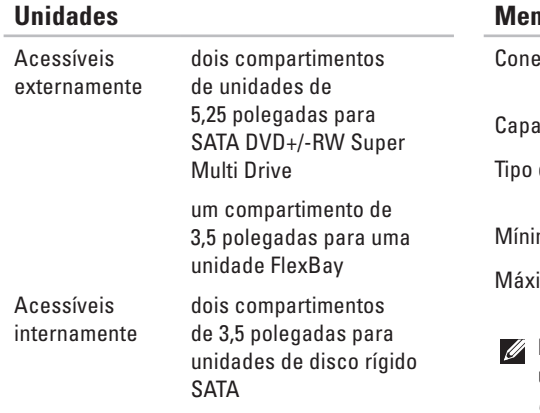

### **Memória**

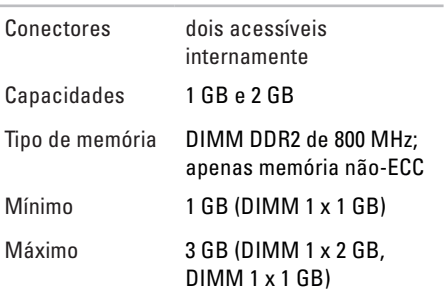

**NOTA:** Para obter as instruções sobre upgrade da memória, consulte o *manual de serviço* no site de suporte da Dell em **support.dell.com**.

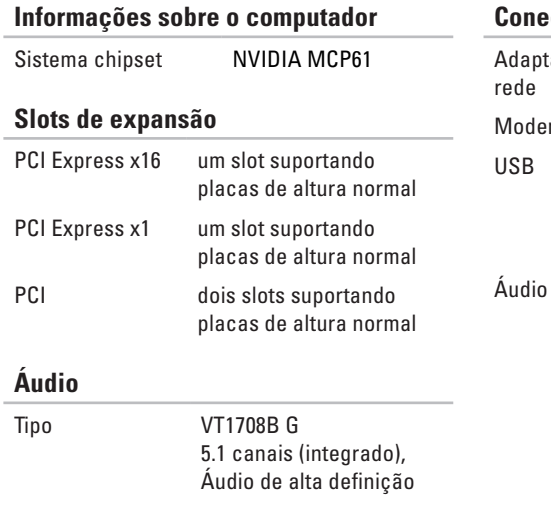

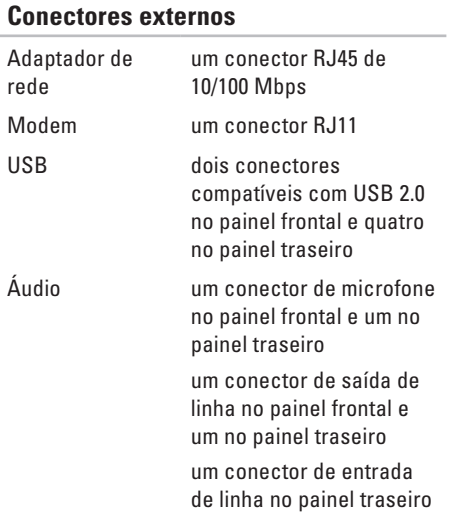

rede

 $USB$ 

#### **Especificações**

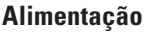

Fonte de alimentação CC

Potência 180 W

Máxima dissipação 944,3 BTU/hr de calor

**NOTA:** A dissipação de calor é calculada com base na potência nominal da fonte de alimentação.

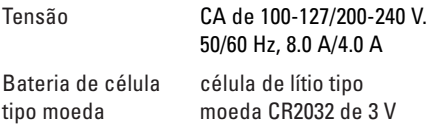

#### **Características físicas**

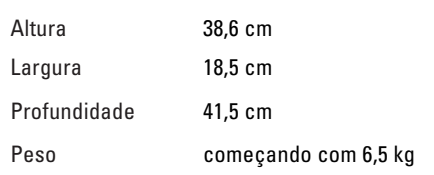

#### **Ambiente do computador**

Faixas de temperatura:

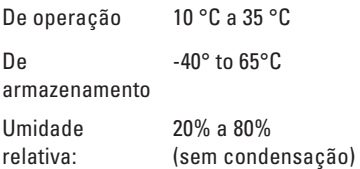

Vibração máxima (usando um espectro de vibração aleatória que simula o ambiente do usuário):

De operação 5 - 350 Hz a 0,0002 G2/Hz

De armazenamento 5 - 500 Hz a 0,001 - 0,01 G2/Hz

### **Ambiente do computador**

Choque máximo (medido com o cabeçote do disco rígido estacionado (head-parked) e um pulso de meia senóide de 2 ms):

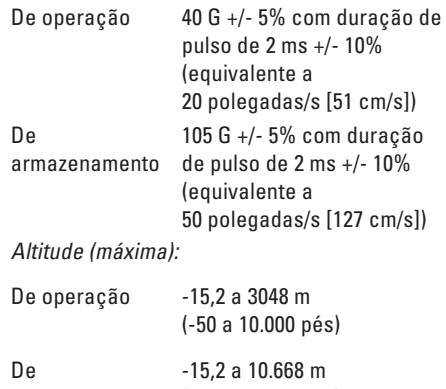

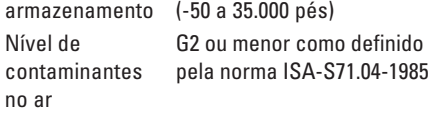

# **Apêndice A**

## **Nota sobre o produto Macrovision**

Este produto incorpora a tecnologia de proteção de direitos autorais protegida por reivindicações de certas patentes norteamericanas e outros direitos de propriedade intelectual da Macrovision Corporation e de outros detentores de direitos. O uso dessa tecnologia de proteção de direitos autorais deve ser autorizado pela Macrovision Corporation e deve ser para uso doméstico e outros usos de visualização limitada, a menos que seja autorizado de outra maneira pela Macrovision Corporation. É proibido efetuar engenharia reversa ou desmontagem.

# **Apêndice B**

## **Informações de segurança, normalização e meio ambiente**

# **Informações sobre diretrizes gerais de**

#### **segurança**

Use as instruções de segurança a seguir para ajudar a garantir a sua própria segurança pessoal e para proteger o equipamento e o ambiente de trabalho contra danos potenciais.

Para encontrar informações adicionais sobre as melhores práticas de segurança, visite o site de conformidade de normalização no endereço **www.dell.com** em:

#### **www.dell.com/regulatory\_compliance**.

**NOTA:** In this document, product,  $\mathscr{U}$ equipment, and device are used interchangeably and refer to all computers.

- **ADVERTÊNCIA: O uso de controles, ajustes, procedimentos, conexões ou de tipos de sinais além daqueles especificados na documentação pode resultar em choques elétricos, eletrocução e/ou ferimentos.**
- **AVISO: Os produtos Dell não se destinam ao uso em ambientes para tratamento médico, a menos que especialmente designados para este fim.**
- **AVISO: Os produtos Dell não foram criados para serem usados em ambientes onde haja explosivos ou inflamáveis.**

Ao configurar o equipamento para uso:

- • Coloque o equipamento em uma superfície nivelada e rígida.
- • Não empilhe o equipamento, não coloque-o em um espaço fechado e nem instale-o em um local onde ele possa estar ser exposto a ar quente. Deixe em espaço de pelo menos

**Apêndice B**

10 cm em todos os lados do computador que contêm aberturas de ventilação para permitir o fluxo de ar necessário a uma ventilação adequada. A obstrução do fluxo de ar pode danificar o equipamento ou fazer com que ele fique superaquecido.

• Se o dispositivo tiver um modem, o cabo usado neste modem deve ser fabricado com um fio de bitola mínima de 26 AWG (American wire gauge) e um plugue modular RJ-11 conforme os requisitos da FCC.

Ao operar o equipamento:

- **ADVERTÊNCIA: Não opere o equipamento com qualquer tampa removida (inclusive tampas de painéis, suportes de preenchimento, plaqueta do painel frontal, etc.)**
- **ADVERTÊNCIA: Não use o equipamento em ambientes úmidos. Não permita a penetração de líquidos no equipamento.**
- • Não use equipamento danificado, inclusive cabos de alimentação gastos, danificados ou com fios expostos.
- • Desconecte o dispositivo e todos os periféricos (incluindo o modem integrado ou opcional e o sintonizador de TV) das tomadas da parede durante tempestades com relâmpagos ou quando você for se ausentar por um período longo de tempo.
- • Não introduza objetos nas aberturas de ventilação nem em qualquer outra abertura do equipamento. Isto pode provocar incêndio ou choque elétrico por curto-circuitos de componentes internos.
- • Entre em contato com a Dell (ou com um centro de serviços ou fornecedor autorizado) se o seu equipamento não funcionar corretamente.

### **Ao trabalhar na parte interna do dispositivo**

Não tente consertar o equipamento por conta própria, a não ser conforme explicado na documentação da Dell ou nas instruções de outra forma fornecidas pela Dell.

Sempre siga à risca as instruções de instalação e de serviço.

Alguns componentes internos, por exemplo, placas de PC, podem esquentar muito durante a operação normal. Antes de tocar nos componentes internos, espere até eles esfriarem.

Desconecte todos os cabos do computador portátil, inclusive o cabo de telefone, antes de abrir a porta de acesso à memória/modem.

Este produto pode conter unidades de disco ópticas (ODD), CD-ROM, CDR/W, DVD, etc., as quais têm dispositivos a laser incorporados. Para evitar o risco de exposição à radiação laser, não desmonte e nem abra o conjunto da unidade óptica sob nenhuma circunstância.

As unidades ópticas atendem requisitos de segurança e são classificadas como "Produtos a laser Classe 1" pela norma US DHHS Standard (Norma US DHHS) e pela norma EN/IEC60825-1 Laser Safety Standard (Norma de segurança laser EN/IEC60825-1). Os dispositivos de unidades ópticas não contêm ajustes que podem ser feitos pelo usuário e nem peças que podem ser reparadas ou substituídas pelo usuário.

**NOTA:** Informações adicionais sobre o dispositivo óptico de armazenamento podem ser encontradas na seção "Manuais" no site **support.dell.com**.

### **Proteção contra descargas eletrostáticas**

Eventos de descarga eletrostática podem danificar os componentes eletrônicos internos do equipamento. Para evitar danos causados por descargas eletrostáticas, você deve descarregar a eletricidade estática do seu corpo antes de interagir com qualquer

#### **Apêndice B**

componente eletrônico interno do equipamento, tocando em um objeto metálico aterrado, por exemplo, uma superfície metálica sem pintura do painel de E/S do computador. Além disso, enquanto você trabalha na parte interna do computador, descarregue qualquer carga estática que o seu corpo possa ter acumulado.

### **Diretrizes gerais de proteção contra danos elétricos**

Siga as diretrizes abaixo ao conectar o equipamento à tomada:

- • Verifique o valor nominal de tensão antes de conectar o equipamento à tomada elétrica para certificar-se de que a tensão e a frequência necessárias correspondam à fonte de energia disponível.
- • O dispositivo é equipado com uma fonte de alimentação interna ou com um adaptador externo. Em relação a fontes de alimentação internas, o dispositivo é equipado com um dos seguintes itens:

– Um circuito sensor de tensão - Os dispositivos com circuito sensor de tensão não têm chave seletora de tensão no painel traseiro e detectam automaticamente a tensão operacional correta.

**OU** 

- Uma chave seletora manual de tensão Os dispositivos com chave seletora de tensão no painel traseiro precisam ser manualmente ajustados para funcionar na tensão correta de operação. Coloque o seletor na posição que mais se aproxima da tensão usada em sua região.
- **NOTA:** A chave do seu computador pode ser diferente daquela mostrada na ilustração.

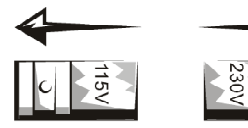

- **AVISO: Para ajudar a evitar danos a computadores contendo uma chave seletora manual de tensão, coloque a chave na posição que mais se aproxime da tensão CA local.**
- • Para evitar choque elétrico, conecte os cabos de alimentação do equipamento a uma tomada corretamente aterrada. Se o equipamento for fornecido com um cabo de alimentação de três pinos, não use plugues adaptadores que impeçam o aterramento e nem remova o pino de aterramento do plugue ou do adaptador.
- **ADVERTÊNCIA: A pressão excessiva do som proveniente de fones de ouvido pode causar danos ou mesmo a perda da audição. Se o ajuste de controle de volume e do equalizador não for deixado na posição central, poderão ocorrer aumentos de tensão de saída nos fones de ouvido e, consequentemente, aumento do nível de pressão do som.**

**O uso de recursos que alteram a saída de som dos fones de ouvido para valores fora da faixa especificada pelo fabricante (por exemplo sistema operacional, software de equalizador, firmware, drivers, etc.) pode aumentar a tensão de saída dos fones e, consequentemente, aumentar o nível de pressão do som.**

**O uso nível de pressão de som elevado de fones de ouvido diferentes dos especificados pelo fabricante pode produzir um.**

#### **Instruções sobre requisitos ergonômicos**

- **ADVERTÊNCIA: O uso impróprio ou prolongado do teclado pode causar problemas.**
- **ADVERTÊNCIA: Olhar para o vídeo ou para a tela do monitor externo por períodos prolongados de tempo pode resultar em fadiga visual.**

#### **Apêndice B**

Para obter informações adicionais sobre ergonomia, visite o site de conformidade de normalização em **www.dell.com** no seguinte local: **www.dell.com/regulatory\_compliance**.

### **Considerações sobre requisitos ambientais**

**Informações sobre o programa ENERGY STAR® Emblema do programa ENERGY STAR**

O programa ENERGY STAR da EPA é uma iniciativa conjunta entre a EPA e alguns fabricantes de computadores e tem como objetivo reduzir a poluição do ar através da promoção de produtos que fazem uso eficiente de energia.

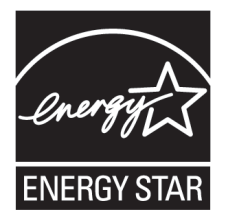

Desligar o computador quando ele não for ser utilizado por um longo período de tempo, especialmente à noite e nos finais de semana, pode ajudar a reduzir o consumo de eletricidade e seus efeitos colaterais.

#### **Conformidade com o programa Energy Star**

O emblema ENERGY STAR em qualquer produto Dell, ou na respectiva tela de abertura, indica que o equipamento está em conformidade com os requisitos do programa ENERGY STAR da EPA (Environmental Protection Agency [agência de proteção ambiental]) quando é entregue pela Dell.
#### **ENERGY STAR 4.0**

Os computadores de mesa, notebooks e as estações de trabalho fabricados depois de 20 de julho de 2007 e que têm o emblema da ENERGY STAR atendem os requisitos mais avançados da versão 4.0. Por causa desses requisitos, o seu computador tem uma fonte de alimentação mais eficiente, bem como outros recursos que podem anualmente:

- • Economizar mais de 130 kWh de eletricidade.
- • Impedir a emissão de 90 kg de gás de efeito estufa (suficiente para preencher uma sala grande).

Entretanto, este computador pode economizar ainda mais energia por causa dos requisitos de gerenciamento de energia da ENERGY STAR, que exigem que o computador entre em um modo de consumo de energia bem baixo quando não for usado por um período de tempo especificado. Estes recursos de gerenciamento de energia, ativados em todos os computadores qualificados pela ENERGY STAR, podem

economizar até 500 kWh de eletricidade anualmente, o que é equivalente a:

- • Evitar a emissão de uma quantidade de gás de efeito estufa equivalente a emitida pelo seu carro em três semanas.
- • Plantar um bosque de árvores de 21 m x 21 m.

Informações adicionais sobre o gerenciamento de energia estão disponíveis em **www.energystar.gov/powermanagement**.

Informações adicionais sobre o programa ENERGY STAR estão disponíveis em **www.energystar.gov**.

### **Certificação TCO**

Os produtos Dell™ contendo a etiqueta TCO foram autorizados pela certificação ambiental voluntária da TCO. Os requisitos de certificação TCO concentram-se nos fatores que contribuem para um ambiente de trabalho saudável, por exemplo, design reciclável, eficiência no consumo de energia, ergonomia, emissões de gases, eliminação de substâncias nocivas e reaproveitamento de produtos.

#### **Apêndice B**

Para obter mais informações sobre o seu produto Dell e a certificação TCO, visite: **www.dell.com/environment/TCO**.

Para obter mais informações sobre as certificações ambientais da TCO, visite o endereço: **www.TCODevelopment.com**.

#### **Informação de reciclagem**

A Dell recomenda que os usuários se desfaçam de seus computadores, monitores, impressoras e outros periféricos gastos ou obsoletos de uma forma que não seja nociva ao ambiente. Os métodos potenciais incluem a reutilização de peças ou do produto inteiro, bem como a reciclagem de produtos, componentes e/ou materiais.

Para obter informações sobre os programas de reciclagem da Dell em todo o mundo, consulte o site **www.dell.com/recyclingworldwide**.

#### **Material de perclorato**

A bateria de célula tipo moeda deste produto pode conter perclorato e pode exigir manuseio especial quando for reciclada ou descartada. Consulte **www.dtsc.ca.gov/hazardouswaste/perchlorate**.

### **Avisos de normalização**

Para obter informações de compatibilidade eletromagnética, informações adicionais de normalização e as melhores práticas de segurança, consulte o site de conformidade normativa em **www.dell.com** no seguinte local: **www.dell.com/regulatory\_compliance**.

#### **Regulamentações para exportação**

O cliente reconhece que estes produtos, que podem conter tecnologia e software, estão sujeitos às leis e regulamentos de controle de exportação dos Estados Unidos ("EUA") e podem estar também sujeitos às leis de exportação e de alfândega dos países em que os produtos são fabricados e/ou recebidos. O cliente concorda em sujeitar-se a essas leis e regulamentos.

#### **Apêndice B**

Adicionalmente, sob as leis dos Estados Unidos, os Produtos não podem ser vendidos, alugados ou de outra forma transferidos para usuários finais ou países restritos. Além disso, os Produtos não podem ser vendidos, alugados ou de outra forma transferidos para ou utilizados por um usuário envolvido em atividades relacionadas a armas de destruição em massa, incluindo, mas não se limitando a, atividades relacionadas a criação, desenvolvimento, produção ou uso de instalações, materiais ou armas nucleares, mísseis ou o suporte a projetos de mísseis e armas químicas e biológicas.

#### **Como encontrar informações adicionais**

Para obter informações adicionais sobre o computador, monitor e componentes individuais (por exemplo, unidades de armazenamento, placas de PC e outros periféricos, vá para o endereço **support.dell.com**.

## **Garantias limitadas e política de devolução**

### **Garantia de um ano do fabricante para o usuário final (somente para a América Latina e Caribe)**

#### **Garantia**

A Dell Computadores do Brasil ("Dell") garante ao usuário final, de acordo com as provisões a seguir, que os produtos de hardware com a sua marca, adquiridos pelo usuário final de uma empresa Dell ou de um distribuidor autorizado Dell na América Latina ou no Caribe, estarão livres de defeitos de materiais, de fabricação e de design que afetem o uso normal, por um período de um ano a partir da data original da compra. Os produtos para os quais forem feitas solicitação de serviço em garantia serão, a critério da Dell, reparados ou substituídos às

custas da Dell. A Dell é proprietária de todas as peças removidas dos produtos consertados. A Dell usa peças novas e recondicionadas de vários fabricantes na execução de reparos e na montagem de produtos para substituição.

#### **Exclusões**

Esta garantia não se aplica a defeitos resultantes de: instalação, uso ou manutenção impróprios ou inadequados, ações ou modificações por terceiros não autorizados ou pelo usuário final, dano acidental ou proposital ou desgaste normal.

#### **Como fazer uma solicitação de reparo**

As solicitações precisam ser feitas na América Latina ou no Caribe através de contato com o ponto de venda da Dell, dentro do período de garantia. Haverá sempre a necessidade de o usuário final fornecer o comprovante da compra, indicando o nome e o endereço do vendedor, a data da compra, o modelo

e o número de série, o nome e o endereço do cliente e os detalhes dos sintomas e da configuração no momento da falha, incluindo os periféricos e softwares usados. Sem essas informações, a Dell pode recusar a solicitação de reparo em garantia. Após o diagnóstico de um defeito coberto pela garantia, a Dell providenciará e pagará pelo frete terrestre e pelo seguro do produto para o centro de reparo/ substituição da Dell e deste centro de volta para o usuário. O usuário final precisa garantir que o produto defeituoso estará adequadamente disponível para coleta na embalagem original ou em outra embalagem igualmente protetora, juntamente com os detalhes relacionados acima e o número de retorno fornecido pela Dell.

#### **Limitação e direitos estatutários**

A Dell não faz nenhuma outra garantia ou declaração semelhante além daquelas explicitamente apresentadas acima, e esta Garantia é concedida no lugar de quaisquer outras garantias, na extensão máxima permitida por lei. Na ausência de legislação aplicável, esta Garantia será o único e exclusivo recurso do usuário final contra a Dell ou qualquer de suas afiliadas, e nem a Dell nem nenhuma de suas afiliadas poderá ser responsabilizada pela perda de lucro ou de contratos ou por qualquer outra perda indireta ou conseqüencial resultante de negligência, violação de contrato ou similares.

**Esta Garantia não diminui ou afeta os direitos estatutários obrigatórios do usuário final e/ou quaisquer direitos resultantes de outros contratos feitos pelo usuário final com a Dell e/ou com qualquer outro vendedor.**

#### **Dell World Trade LP**

One Dell Way, Round Rock, TX 78682, USA

#### **Dell Computadores do Brasil Ltda. (CNPJ nº 72.381.189/0001-10)**

Avenida Industrial Belgraf, 400 92990-000 - Eldorado do Sul – RS - Brasil

#### **Dell Computer de Chile Ltda**

Coyancura 2283, Piso 3- Of.302,

Providencia, Santiago - Chile

#### **Dell Computer de Colombia Corporation**

Carrera 7 #115-33 Oficina 603

Bogota, Colombia

#### **Dell Mexico SA de CV**

Paseo de la Reforma 2620 - 11° Piso

Col. Lomas Altas

11950 México, D.F.

#### **Termo de garantia contratual – Brasil – Garantia oferecida pela Dell ao usuário final – 1º ano Garantia**

A DELL garante ao usuário final, em conformidade com as disposições abaixo, que os produtos de hardware com a sua marca, adquiridos pelo usuário final de uma empresa do grupo DELL ou de um distribuidor autorizado DELL situado na América Latina e

no Caribe, estão livres de defeitos em seus componentes eletrônicos, mecânicos e de montagem, pelo prazo de 1 (um) ano contado da data de aquisição do Produto indicada na Nota Fiscal de Compra, uma vez respeitadas as condições normais de instalação e uso, exceto no que tange aos itens relacionados dentre as exceções adiante indicadas. Já se encontra incluso nesse prazo o período de garantia legal.

Produtos contra os quais sejam apresentadas reclamações justas serão, a critério da DELL, consertados ou substituídos às expensas da DELL. Todas as peças removidas dos produtos consertados serão de propriedade da DELL. A DELL utiliza peças novas e recondicionadas de vários fabricantes na execução dos serviços de reparo e na fabricação de produtos de reposição, de qualidade e tecnologia equivalente ou superior, respeitadas as especificações originais dos produtos.

#### **Responsabilidades do cliente**

Notificar de imediato a Dell sobre o mau funcionamento de seus equipamentos (0-800-903355). Fornecer ao pessoal técnico da Dell acesso total e incondicional à totalidade dos equipamentos e softwares. Caso existam restrições de segurança que se apliquem a alguns ou a todos os sistemas do Cliente que necessitem receber assistência técnica em virtude desta Garantia Contratual, é possível que seja solicitado ao Cliente que este assuma responsabilidades adicionais para a manutenção do equipamento e/ou software. Notificar a Dell sobre qualquer perigo potencial quanto à segurança ou à saúde que possa existir nas instalações do Cliente, assim como proporcionar e/ou recomendar os procedimentos de segurança que devem ser seguidos, caso sejam aplicáveis.

Proporcionar, caso seja necessário e sem nenhum encargo para a Dell, um espaço de trabalho adequado e acesso a meios de comunicação que se sejam requeridos à execução dos serviços.

Manter atualizada uma cópia de segurança do sistema operacional e de outros programas de software pertinentes, assim como seus dados.

Garantir a presença de uma pessoa responsável ou de um funcionário durante a execução do serviço.

Fornecer, sem ônus para a Dell, meios de gravação e armazenamento, incluindo fitas e discos magnéticos necessários à execução dos serviços, bem como aparelhos de comunicação de dados (modems) e linhas telefônicas e/ ou conexões de rede quando requeridos para execução de serviços à distância por via eletrônica (acessos eletrônicos remotos).

#### **Exclusões**

Os seguintes itens, entre outros compatíveis com o ora exposto, não estão cobertos pela garantia:

- • Partes consumíveis, como baterias nãorecarregáveis, bolsas, maletas, etc.
- • Programas de computador, exceto no tocante a termos e prazos especificados na legislação brasileira aplicável
- • Limpeza, reparos cosméticos ou desgaste resultante do uso normal dos produtos
- • Danos causados por mau uso, abuso, queda, negligência, imprudência ou imperícia
- • Danos causados por armazenamento ou uso em condições fora das especificações
- • Danos causados por equipamentos que produzam ou induzam interferências eletromagnéticas ou ainda por problemas de instalação elétrica em desacordo com as normas ABNT
- • Danos causados por programas de computador, acessórios ou produtos de terceiros adicionados a um produto comercializado pela Dell após este ter sido enviado ao usuário final pela própria Dell
- • Danos causados por violação do produto, tentativa de reparo ou ajuste por terceiros não autorizados pela Dell
- • Danos causados por agentes da natureza como descargas elétricas (raios), inundações, incêndios, desabamentos, terremotos, etc.
- • Perdas e danos causados pelo produto ou por desempenho do produto, inclusive, mas não limitado a, lucros cessantes, perdas financeiras e limitações de produtividade, resultantes dos atos relacionados a hipóteses de não cobertura desta garantia
- • Perda total ou parcial de quaisquer programas de computador, dados ou meios magnéticos removíveis

A garantia também não será válida caso a Nota fiscal de compra apresente rasuras e/ ou alterações ou, ainda, campos incompletos nos itens Data de aquisição e Número de série do produto, e/ou que não esteja em conformidade com a legislação fiscal vigente no Brasil.

#### **Atendimento ao consumidor**

Se você tiver algum comentário e sugestões. estes devem ser apresentados na América Latina e Caribe por meio do ponto de venda da DELL ou através de mensagem eletrônica via Internet (**www.dell.com.br**). No caso de reclamação, esta poderá ser encaminhada durante o prazo de validade da garantia e o usuário final deverá fornecer sempre o comprovante de compra, representado pela Nota Fiscal original, indicando o nome e endereço do vendedor, a data da compra, o modelo e o número de série, o nome e o endereço do cliente e informações sobre os sintomas e configuração no momento do defeito, incluindo periféricos e software utilizados. Na falta dessas informações a Dell poderá negar-se a atender a solicitação. Uma vez diagnosticado o problema, a DELL tomará as devidas providências e pagará o frete e o seguro de transporte para a central de conserto/reposição DELL, caso o defeito

apresentado qualifique-se para atendimento dentro da garantia. O usuário final deve garantir que o produto defeituoso estará disponível para ser apanhado, devidamente embalado na embalagem original ou em embalagem que ofereça grau equivalente de proteção, incluindo os dados acima e o número de devolução fornecido pela DELL ao usuário final.

#### **Limitações e direitos**

A DELL não oferece nenhuma outra garantia, aval ou declaração similar, exceto conforme expressamente declarado acima, e esta Garantia substitui quaisquer outras garantias, na extensão máxima permitida por lei. Esta Garantia será o único e exclusivo recurso contra a DELL ou qualquer outra empresa do mesmo grupo econômico, não podendo estas serem responsabilizadas por lucros cessantes ou perdas derivadas de contratos, ou qualquer outra perda indireta ou imprevista decorrente de negligência, violação contratual ou outros.

**Esta Garantia não exclui nem afeta os direitos garantidos por lei ao usuário final contra a DELL e/ou quaisquer direitos resultantes de outros contratos celebrados pelo usuário final com a DELL e/ou qualquer outro vendedor autorizado pela Dell.**

**Dell World Trade LP**

One Dell Way, Round Rock, TX 78682, USA

#### **Dell Computadores do Brasil Ltda (CNPJ nº 72.381.189/0001-10)/Dell Comercial do Brasil Ltda. (CNPJ nº 03 405 822/0001-40)**

Avenida Industrial Belgraf, 400

92990-000 - Eldorado do Sul – RS - Brasil

#### **Dell Computer de Chile Ltda**

Coyancura 2283, Piso 3- Of. 302,

Providencia, Santiago - Chile

#### **Dell Computer de Colombia Corporation**

Carrera 7 #115-33 Oficina 603 Bogotá, Colômbia

#### **Dell México SA de CV**

Rio Lerma #302- 4 Piso Col. Cuauhtémoc, México, D.F. 06500

# **índice remissivo**

# **A**

ajuda obter ajuda e suporte **[50](#page-51-0)**

### **B**

backups criar **[27](#page-28-0)** botão liga/desliga e luz de alimentação **[17](#page-18-0)**

### **C**

CDs, tocar e criar **[25](#page-26-0)** chipset **[61](#page-62-0)** como ligar para a Dell **[53](#page-54-0)** conectar(conexão) à Internet **[14](#page-15-0)** cabo de rede opcional **[8](#page-9-0)**, **[10](#page-11-0)**

usar conexão discada **[14](#page-15-0)** vídeos **[6](#page-7-0)** conector de rede local **[24](#page-25-0)** conectores do lado frontal **[16](#page-17-0)** Conectores USB 2.0 conectores da parte traseira **[24](#page-25-0)** conectores frontais **[18](#page-19-0)** conexão à Internet **[14](#page-15-0)** conservação de energia **[26](#page-27-0)**

### **D**

dados, fazer backup **[27](#page-28-0)** DellConnect **[51](#page-52-0)** Dell Diagnostics **[39](#page-40-0)** Dell Factory Image Restore **[44](#page-45-0)**

#### **índice remissivo**

Dell Support Center **[34](#page-35-0)** drivers e downloads **[58](#page-59-0)** DVDs, tocar e criar **[25](#page-26-0)**

# **E**

encontrar mais informações **[56](#page-57-0)** endereços de email para o suporte técnico **[52](#page-53-0)** endereços de email para o suporte **[52](#page-53-0)** energia

conservar **[26](#page-27-0)** especificações **[59](#page-60-0)**

### **F**

fone de ouvido conector frontal **[18](#page-19-0)**

### **G**

**I**

Guia de tecnologia Dell para obter informações adicionais **[56](#page-57-0)**

#### informações e aquisição de produtos **[53](#page-54-0)** ISP Fornecedor de acesso à Internet **[14](#page-15-0)**

# **L**

Lista de verificação de diagnóstico **[53](#page-54-0)** login do FTP, anonymous (anônimo) **[52](#page-53-0)** luz de atividade do disco rígido **[18](#page-19-0)**

### **M**

Mensagens do sistema **[36](#page-37-0)**

# **O**

opções de reinstalação do sistema **[44](#page-45-0)**

### **P**

personalizar seus parâmetros de alimentação **[26](#page-27-0)** sua área de trabalho **[25](#page-26-0)** problemas de hardware diagnosticar **[39](#page-40-0)** problemas de memória solução **[31](#page-32-0)** Problemas de software **[32](#page-33-0)** problemas, solução **[28](#page-29-0)** processador **[59](#page-60-0)**

### **R**

recursos de software **[25](#page-26-0)** recursos do computador **[25](#page-26-0)** recursos, encontrar mais **[56](#page-57-0)** reinstalação do Windows **[44](#page-45-0)** Restauração do sistema **[44](#page-45-0)** restaurar imagem da fábrica **[46](#page-47-0)**

### **S**

serviço de atendimento ao cliente **[51](#page-52-0)** site de suporte da Dell **[58](#page-59-0)** sites de suporte em todo o mundo **[52](#page-53-0)** Solução de problemas de hardware **[39](#page-40-0)** solucionar problemas **[28](#page-29-0)** status do pedido **[53](#page-54-0)** suporte memória **[60](#page-61-0)** suporte técnico **[51](#page-52-0)**

### **T**

temperatura faixas de operação e armazenamento **[63](#page-64-0)** **índice remissivo**

# **U**

unidade de disco rígido tipo **[60](#page-61-0)**

## **W**

Windows, reinstalação **[44](#page-45-0)** Windows Vista Assistente de compatibilidade de programas **[32](#page-33-0)** configurar **[14](#page-15-0)** reinstalar **[49](#page-50-0)**

Impresso no Brasil.

www.dell.com | support.dell.com

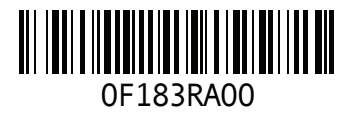